## **Sign into VCCS Zoom Account on Mobile**

Screenshots below show iOS with a similar process on Android.

1. Open the App Store on your mobile device and search for **'Zoom'** and download the app to your device. Or use the links below:

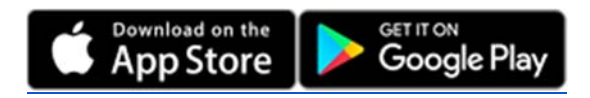

2. Open the Zoom app and tap the **'Sign In'** button at the bottom. For the sign in options, choose **'SSO'**, which stands for single sign-on.

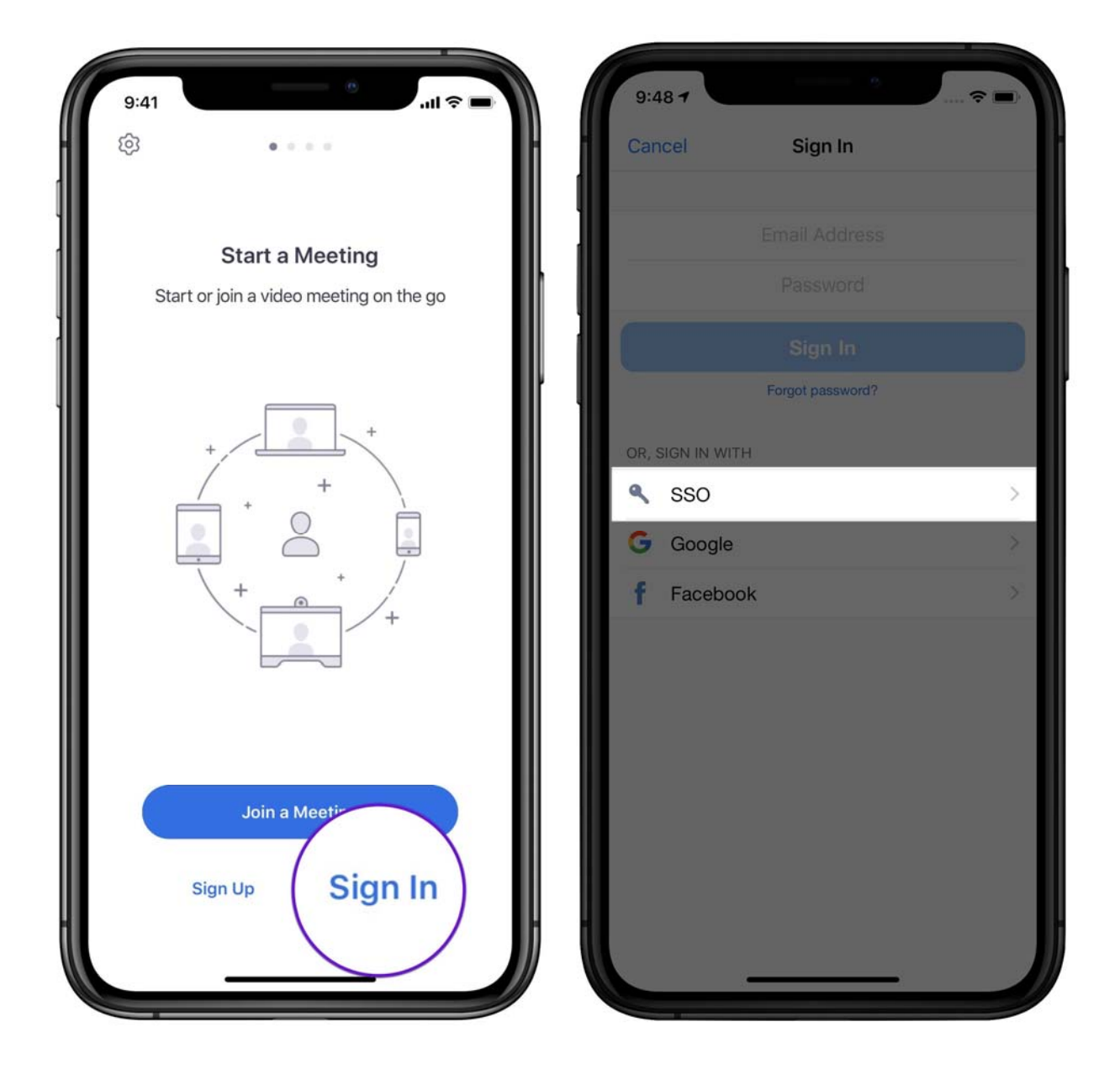

3. When prompted for the *company domain*, enter **'vccs'** and choose **'Go/Next'**. The Zoom app will direct you to a VCCS sign-on page. Enter your VCCS username and password.

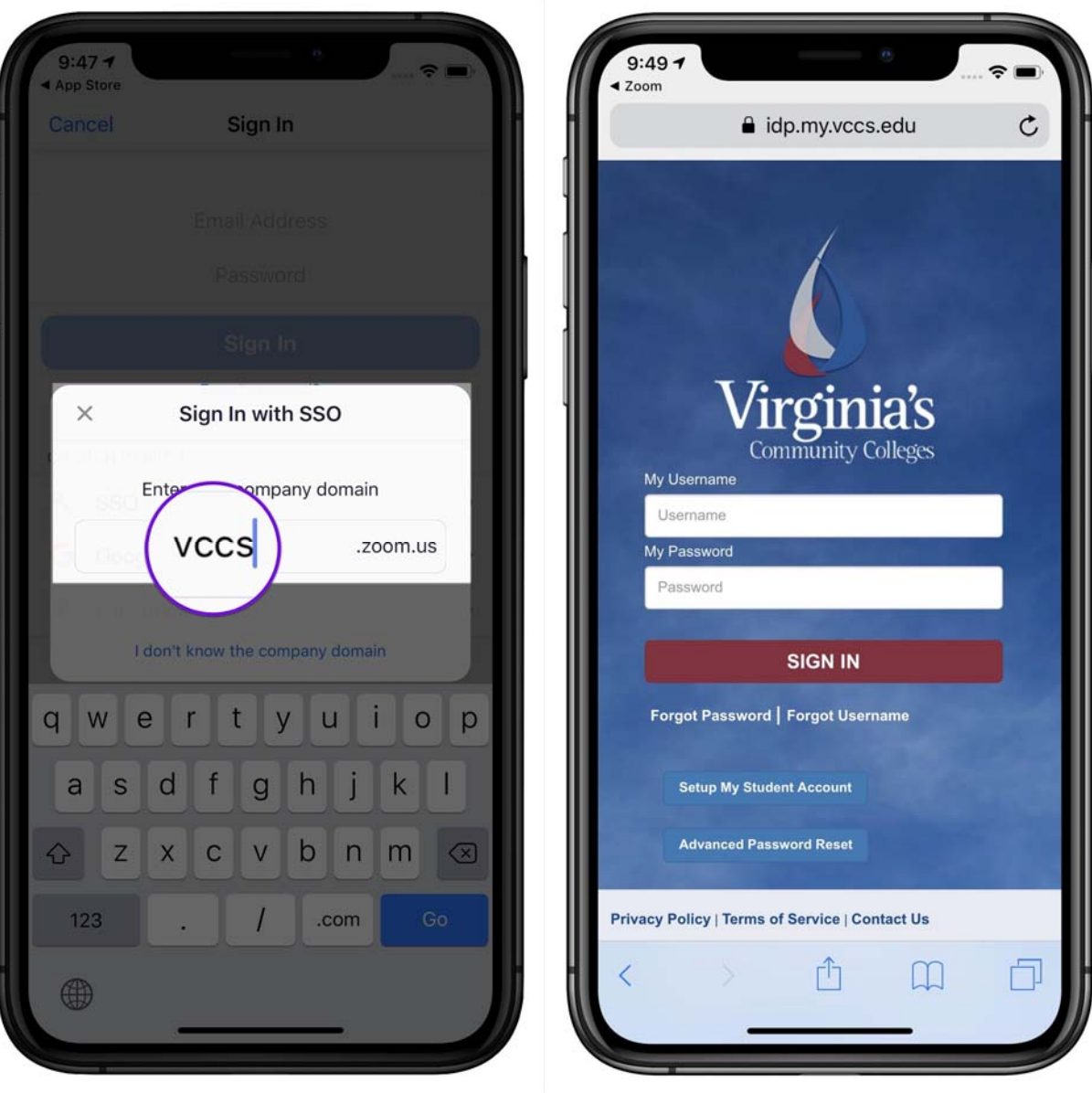

4. After signing in, choose **'Open'** to open the Zoom app again. When signed into the Zoom app, you can start a new meeting, join an existing meeting, schedule a meeting for the future, or start a screen sharing meeting.

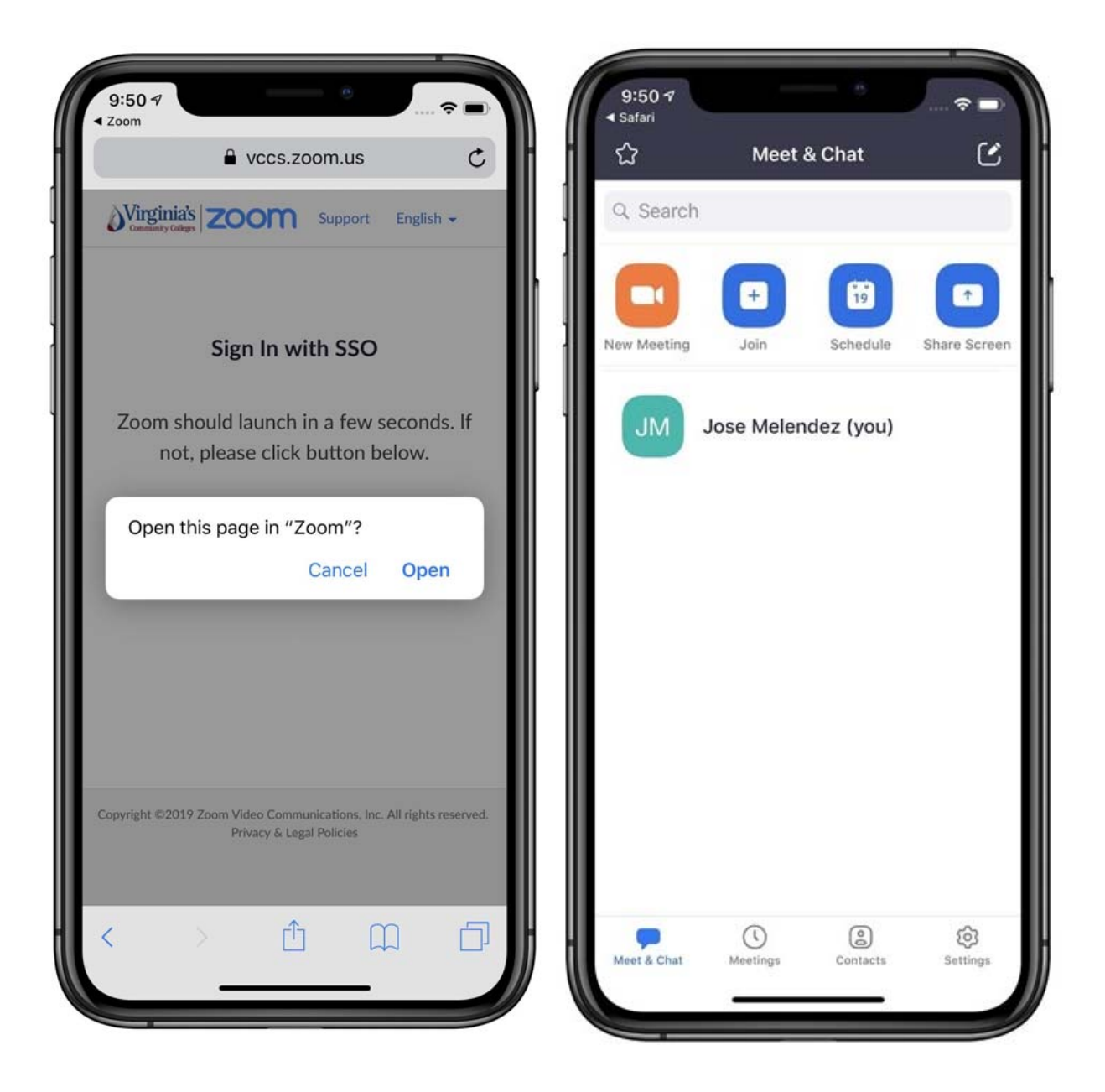

5. For more details on using Zoom, check out the www.nr.edu/zoom.